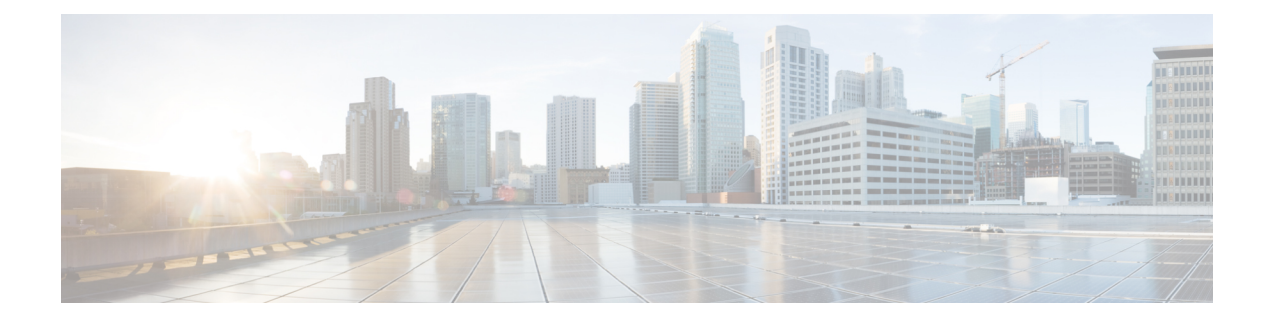

# **Phone File Formats**

This chapter provides information about configuring file formats for CSV data files that are created using a text editor.

- Text Editors for Phone CSV Data File [Creation,](#page-0-0) on page 1
- Find Phone File [Formats,](#page-0-1) on page 1
- [Configure](#page-1-0) Phone File Format for CSV Data File, on page 2
- Associate [Text-Based](#page-4-0) File Format with CSV Data File, on page 5

## <span id="page-0-0"></span>**Text Editors for Phone CSV Data File Creation**

You can create the CSV data file by using lines of ASCII text with values separated by commas. The comma separated values (CSV) file provides textual information in tabular form.

Use one of these file format options to identify the device and line fields within the CSV data file:

- Default Phone—Contains a predetermined set of phone device and line fields.
- Simple Phone—Contains basic device and line fields for phones.
- Custom—Contains device and line fields that you choose and order yourself.

You cannot modify or delete the Simple Phone or Default Phone file formats.

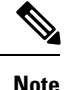

When you use the Unified Communications Manager Bulk Administration (BAT) spreadsheet to create the CSV data file, you can create the file format within the spreadsheet. When you use a text editor to create the CSV data file, you need to create a file format or use the simple or default file format. You enter the values in the text-based file in the same order as specified in the file format.

#### **Related Topics**

Create [Text-Based](cucm_b_bulk-administration-guide-1251su6_appendix1.pdf#nameddest=unique_68) CSV File for Phones

# <span id="page-0-1"></span>**Find Phone File Formats**

You can use the BAT to find a phone file format.

#### **Procedure**

<span id="page-1-2"></span><span id="page-1-1"></span>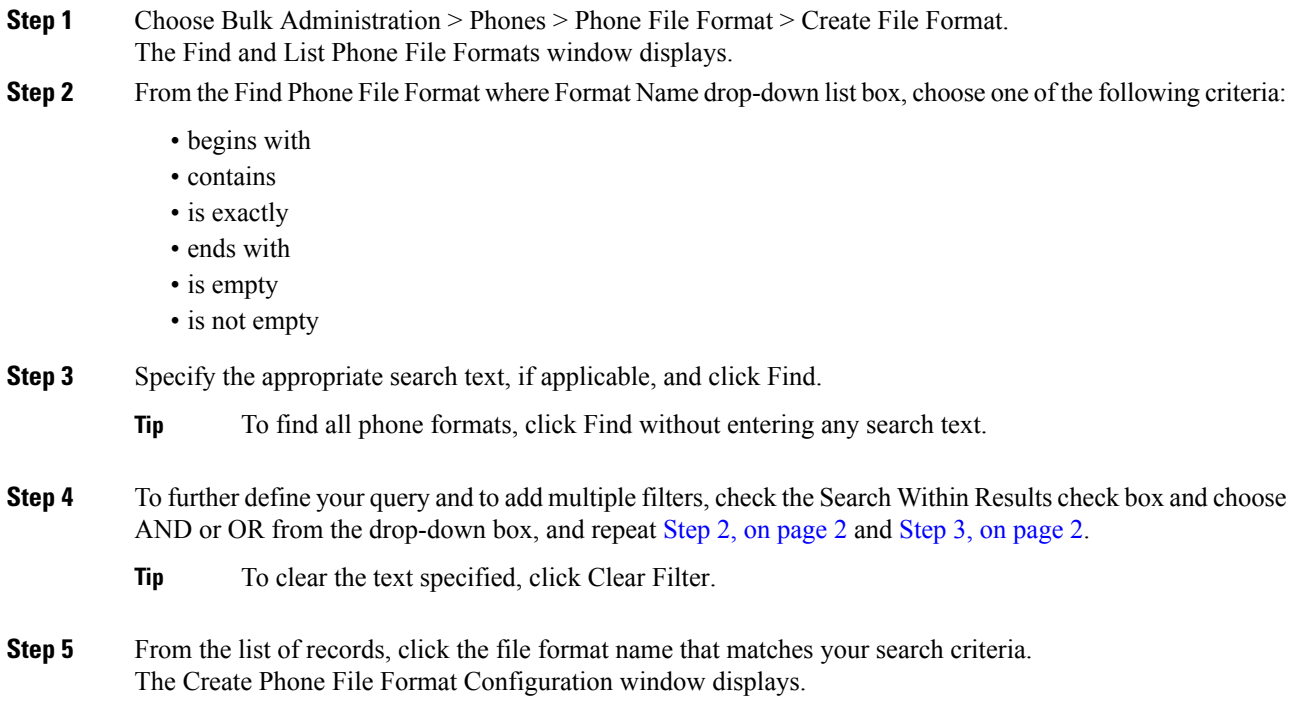

#### **Related Topics**

Create [Text-Based](cucm_b_bulk-administration-guide-1251su6_appendix1.pdf#nameddest=unique_68) CSV File for Phones

## <span id="page-1-0"></span>**Configure Phone File Format for CSV Data File**

You can create, copy, modify, and delete a phone file format for a CSV data file.

### **Create Custom Phone File Format Using Text Editor**

You can use a text editor to create a custom phone file format for the text-based CSV data file.

#### **Procedure**

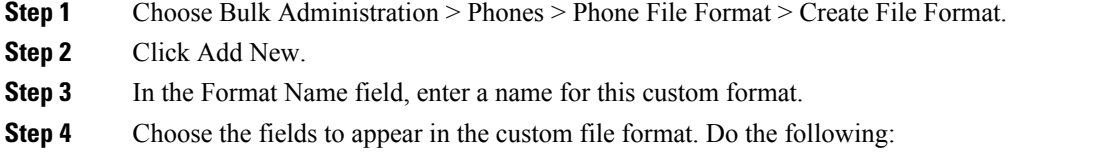

a) To choose the device fields, click a device field name in the Device Field box and then click the arrow to move the field to the Selected Device Fields box.

A CSV data file must include MAC Address/Device Name and Description; therefore, these fields always remain selected.

- To select a range of items in the list, hold down the Shift key. To select random field names, hold down the Ctrl key and click field names. **Tip**
- b) Click a line field name in the Line Field box and click the arrow to move the field to the Selected Line Fields box.
- c) Click the intercom DN field names in the Intercom DN Fields box and click the arrow to move the fields to the Selected Intercom DN Fields Order box.
	- You can change the order of the items in the Selected Line Fields, Selected Device Fields, and Selected Intercom DN Fields Order boxes. Choose an item and use the up and down arrows to move the field up or down in the list. **Tip**
- **Step 5** In the IP Phone Services Maximums area, enter the maximum values for the following fields:
	- Maximum Number of Speed Dials
	- Maximum Number of BLF Speed Dials
	- Maximum Number of BLF Directed Call Parks
	- Maximum Number of IP Phone Services
	- Maximum Number of IP Phone Service Parameters

#### **Step 6** Click Save.

The name of the custom file format displays in the File Format Names list in the Find and List Phone File Formats window.

#### **Related Topics**

Create [Text-Based](cucm_b_bulk-administration-guide-1251su6_appendix1.pdf#nameddest=unique_68) CSV File for Phones

### **Copy Custom Phone File Format for CSV Data File**

You can copy an existing custom phone file format for the text-based CSV data file.

#### **Procedure**

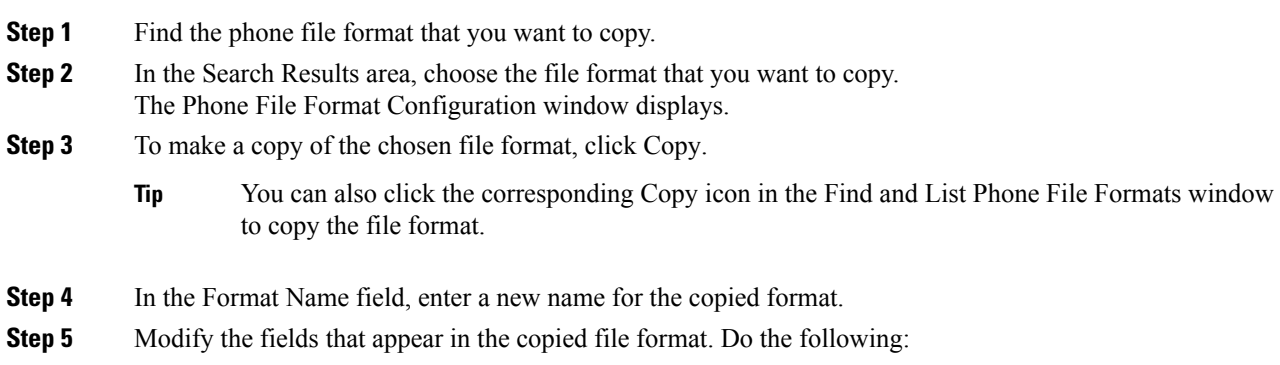

- a) To add new fields to the file format, click the field name in the Device Fields, Line Fields, or Intercom DN Fields box and then click the arrow to move the field to the Selected Device Field, Selected Line Fields, or Selected Intercom DN Fields Order box.
- b) To remove fields from the file format, click the field name in the Selected Device Fields, Selected Line Fields, or Selected Intercom DN Fields Order box and then click the arrow to move the field to the Device Fields, Line Fields, or Intercom DN Fields box.

**Note** You cannot remove the required fields: Number of lines, MAC address, and description.

- c) To change the order of items in the Selected Device Fields, Selected Line Fields, and Selected Intercom DN Fields Order boxes, choose an item and use the up and down arrows to move the field up or down in the list.
- **Step 6** Click Save. The edited copy of the file format is saved.

#### **Related Topics**

Find Phone File [Formats,](#page-0-1) on page 1

### **Modify Custom File Format for CSV Data File**

You can modify an existing custom file format for the text-based CSV data file. You can modify custom formats only.

#### **Procedure**

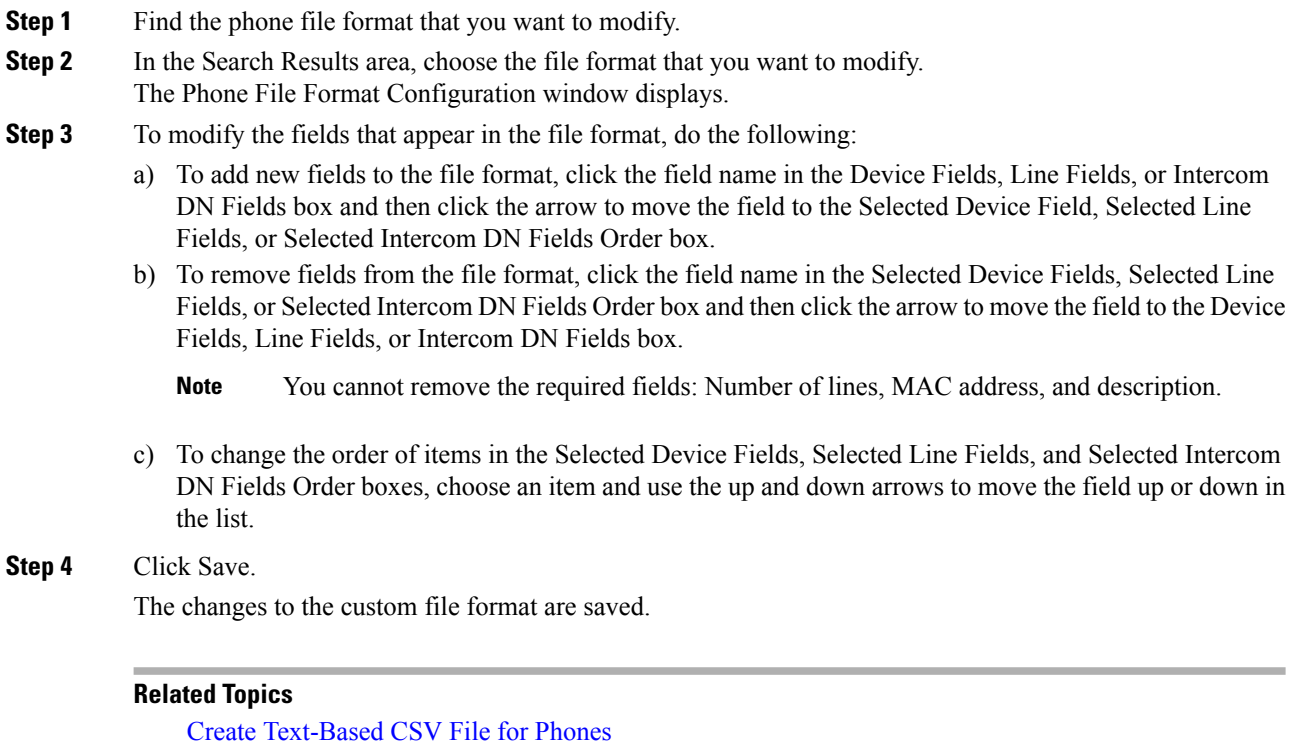

Find Phone File [Formats](#page-0-1), on page 1

### **Delete Existing CSV Data File Format**

You can delete an existing custom file format for the CSV data file. You can delete only custom formats.

#### **Procedure**

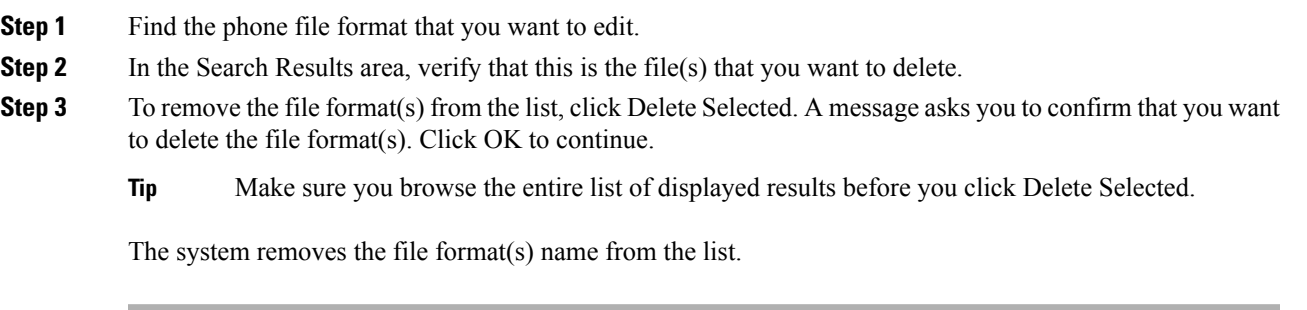

#### **Related Topics**

Create [Text-Based](cucm_b_bulk-administration-guide-1251su6_appendix1.pdf#nameddest=unique_68) CSV File for Phones Find Phone File [Formats](#page-0-1), on page 1

### <span id="page-4-0"></span>**Associate Text-Based File Format with CSV Data File**

When you used a text editor to create the CSV data file, you created a file format for entering values in the text-based file. You entered values in the text file in the order that the file format specified

After the CSV data file is completed, you need to associate the file format with the text-based CSV data file. After associating the file format with the CSV file, the names for each field display as the first record in the CSV data file. You can use this information to verify that you entered the values for each field in the correct order.

#### **Procedure**

- **Step 1** Choose Bulk Administration > Phones > Phone File Format > Add File Format. Add File Format window displays.
- **Step 2** In the File Name field, choose the text-based CSV file that you created for this transaction.
- **Step 3** In the Format File Name field, choose the file format that you created for this type of bulk transaction.
- **Step 4** In the Job Information area, enter the job description.
- **Step 5** To create a job for associating the matching file format with the CSV data file, click Submit. Use the Job Scheduler option in the Bulk Administration main menu to schedule and/or activate this job.

#### **Related Topics**

Create [Text-Based](cucm_b_bulk-administration-guide-1251su6_appendix1.pdf#nameddest=unique_68) CSV File for Phones Manage [Scheduled](cucm_b_bulk-administration-guide-1251su6_chapter77.pdf#nameddest=unique_98) Jobs

I

ı